### **Reset**

You can initialize all system settings.

 $\oslash$  You can also initialize all settings of the login profile.

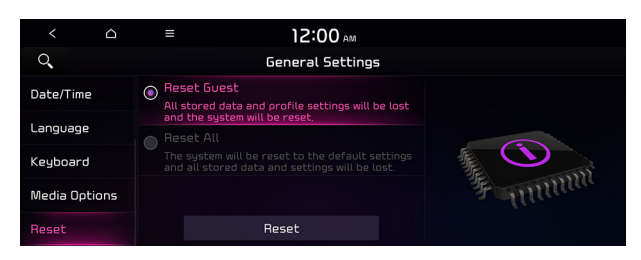

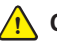

Ü **Caution**

- When initialization is performed, all user data in the system ni cluding the location data is deleted.
- When phone projection is active, you cannot reset the system settings. To reset the settings, remove the USB cable from your system.

# Configuring the display settings (Type1)

You can change the system display settings such as display brightness.

1 On the All Menus screen, press **Setup** > **Display**.

The display settings screen appears.

- 2 Configure the settings required:
- **A Press Menu > Search for Settings** or press  $\overline{Q}$  and enter a keyword to search for a setting item. You can also search for a setting item by voice.
- $\mathscr{L}$  If you press **Display Off** at the top of the screen, the screen is switched off. To switch the screen back on, press the screen or briefly press the power knob.

### **Illumination**

You can set the system to automatically adjust the display brightness depending on the ambient light intensity. You can also set the system to keep the display bright or dark all the time. You can set to automatically adjust the display brightness depending on the cluster illumination. You can also set the level of display brightness to use while using the daytime or night mode.

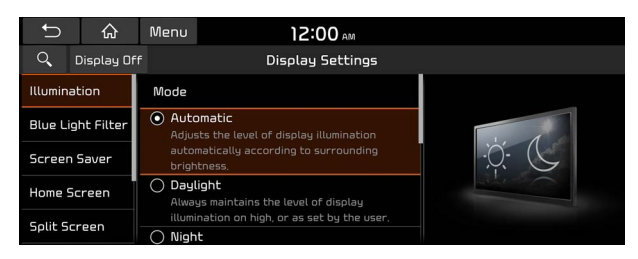

#### **Mode**

- **Automatic**: The display brightness is automatically adjusted based on the surrounding environment.
- **Daylight**: It keeps the display always bright regardless of the surrounding environment.
- **Night**: It keeps the display always dark regardless of the surrounding environment.

#### **Illumination**

- **Link to Cluster Illumination Control**: The display brightness is automatically adjusted based on the cluster illumination.
- **Daylight**: You can set the display brightness when **Daylight** is selected under **Mode**. Uncheck **Link to Cluster Illumination Control** and then set to the desired brightness.
- **Night**: You can set the display brightness when **Night** is selected under **Mode**. Uncheck **Link to Cluster Illumination Control** and then set to the desired brightness.
- A To reset all screen brightness settings to the default values, press **Reset**.

### **Blue Light Filter**

Enable blue light filtering to adjust the screen light to reduce the level of eye strain.

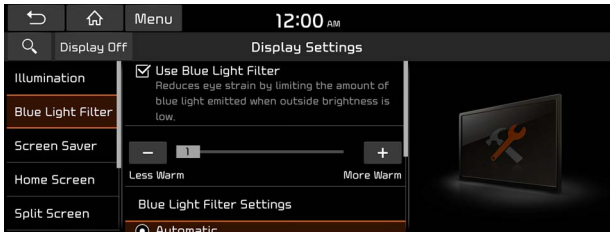

#### **Use Blue Light Filter**

Enable or disable blue light filtering.

#### **Blue Light Filter Settings**

Set to activate blue light filtering automatically based on the ambient light or pick the time range manually.

- **Automatic**: Enable blue light filtering based on the ambient light.
- **Scheduled Time**: Enable blue light filtering during the set time range.

### **Screen Saver**

You can select the items to display on the screen saver in standby mode.

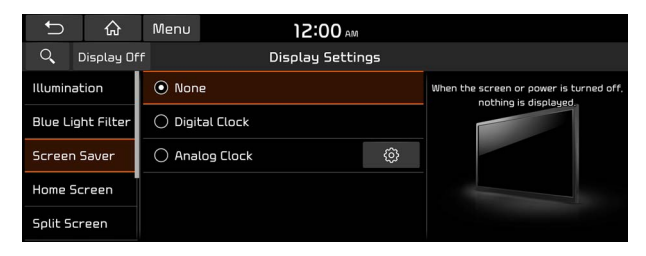

#### **None**

Displays nothing on the system screen saver.

#### **Digital Clock**

Displays the digital clock on the system screen saver.

#### **Analog Clock**

Displays the analog clock on the system screen saver.

Press  $\circled{6}$  to choose the Analog Clock to show on the screen.

### **Home Screen**

You can change the layout of the Home screen.

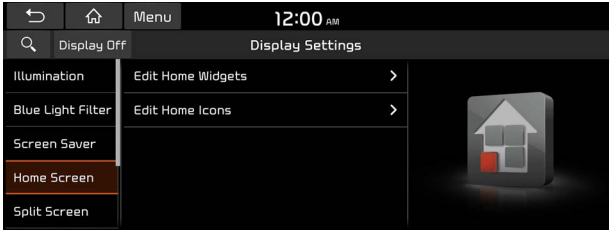

#### **Edit Home Widgets**

You can edit the types and arrangement of home widgets.

 $\mathscr{D}$  For more information:  $\triangleright$  see "Editing the widgets on the Home screen (Type1)."

#### **Edit Home Icons**

You can edit the arrangement of home icons.

 $\oslash$  For more information:  $\triangleright$  see "Editing the icons on the Home screen (Type1)."

### **Split Screen**

You can specify the items to display on the Split Screen.

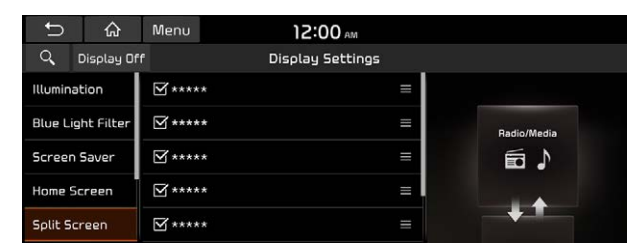

- $\mathcal{L}$  The screen may differ depending on the vehicle model and specifications.
- $\mathscr{D}$  This option is only available when the display supports Split Screen.
- $\oslash$  On the screen list, press  $\equiv$  on the right and drag the item to reposition.

### **Media Change Notifications**

You can set to briefly display media information at the top of screen while playing the next item when you move from the media player screen to another.

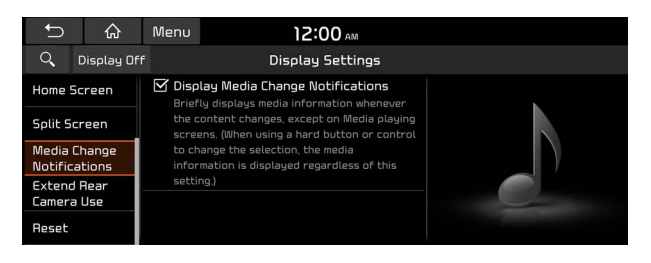

### **Extend Rear Camera Use**

You can set to display the rear camera display even when you change the shift position other than "R" (Reverse) after reversing.

 $\oslash$  When you shift to "P" (Park) or drive at a predetermined speed or faster, the rear view display disappears to display the previous screen.

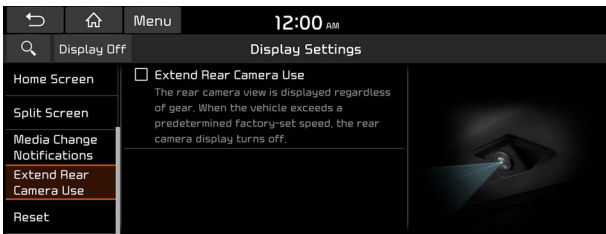

### **Reset**

You can initialize all display settings such as brightness.

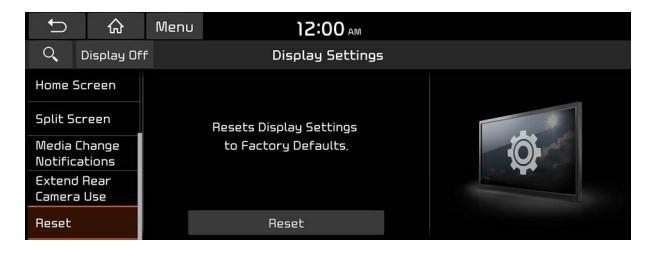

# Configuring the display settings (Type2)

You can change the system display settings such as display brightness.

1 On the All Menus screen, press **Setup** > **Display**.

The display settings screen appears.

- 2 Configure the settings required:
- $\varnothing$  Press  $\equiv$  **Search for Settings** or press  $\heartsuit$  and enter a keyword to search for a setting item. You can also search for a setting item by voice.
- $\mathscr P$  If you press **Display Off** at the top of the screen, the screen is switched off. To switch the screen back on, press the screen or briefly press the power knob.

### **Illumination**

You can set the system to automatically adjust the display brightness depending on the ambient light intensity. You can also set the system to keep the display bright or dark all the time. You can set to automatically adjust the display brightness depending on the cluster illumination. You can also set the level of display brightness to use while using the daytime or night mode.

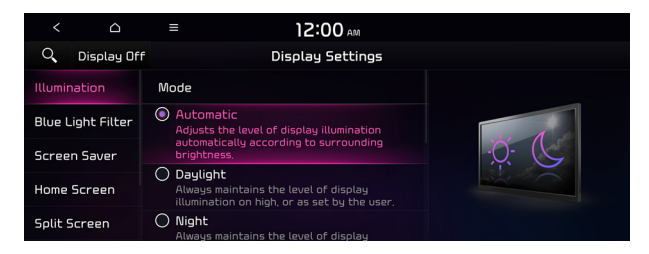

#### **Mode**

- **Automatic**: The display brightness is automatically adjusted based on the surrounding environment.
- **Daylight**: The display brightness is adjusted to ensure that items are easier to see when the surrounding area is bright.
- **Night**: The brightness is adjusted to prevent glare when the surrounding area is dark.

#### **Illumination**

- **Link to Cluster Illumination Control**: The display brightness is automatically adjusted based on the cluster illumination.
- **Daylight**: You can set the display brightness when **Daylight** is selected under **Mode**. Uncheck **Link to Cluster Illumination Control** and then set to the desired brightness.
- **Night**: You can set the display brightness when **Night** is selected under **Mode**. Uncheck **Link to Cluster Illumination Control** and then set to the desired brightness.

A To reset all screen brightness settings to the default values, press **Reset**.

### **Blue Light Filter**

Enable blue light filtering to adjust the screen light to reduce the level of eye strain.

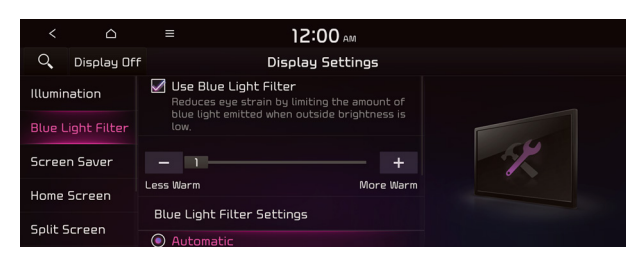

#### **Use Blue Light Filter**

Enable or disable blue light filtering.

#### **Blue Light Filter Settings**

Set to activate blue light filtering automatically based on the ambient light or pick the time range manually.

- **Automatic**: Enable blue light filtering based on the ambient light.
- **Scheduled Time**: Enable blue light filtering during the set time range.

### **Screen Saver**

You can select the items to display on the screen saver in standby mode.

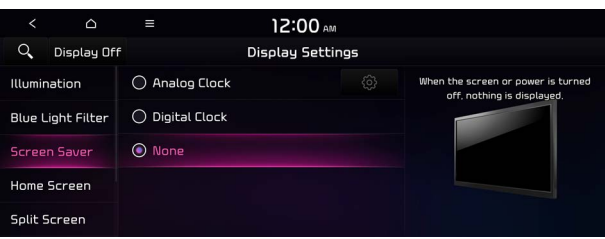

#### **Analog Clock**

Displays the analog clock on the system screen saver.

 $\oslash$  Press  $\circled{6}$  to choose the Analog Clock to show on the screen.

#### **Digital Clock**

Displays the digital clock on the system screen saver.

#### **None**

Displays nothing on the system screen saver.

### **Home Screen**

You can rearrange the icons displayed on the All screen.

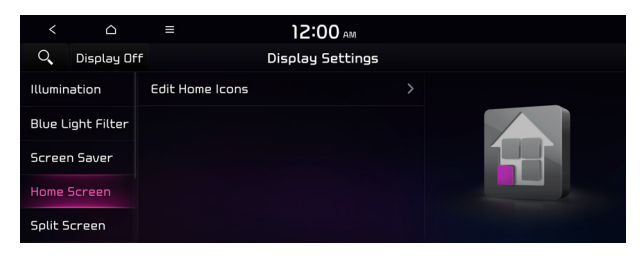

### **Edit Home Icons**

You can edit the arrangement of home icons.

 $\mathscr{D}$  For more information:  $\blacktriangleright$  see "Editing the icons on the Home screen (Type2)."

### **Split Screen**

You can specify the items to display on the Split Screen.

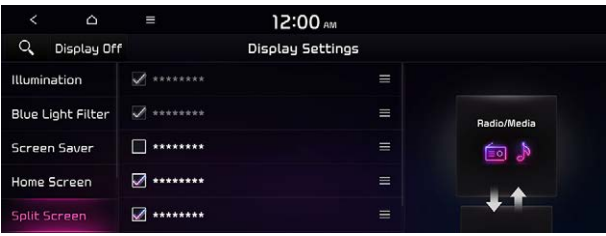

- $\mathcal{D}$  The screen may differ depending on the vehicle model and specifications.
- $\mathscr{D}$  This option is only available when the display supports Split Screen.
- $\oslash$  On the screen list, press  $\equiv$  on the right and drag the item to reposition.

### **Media Change Notifications**

You can set to briefly display media information at the top of screen while playing the next item when you move from the media player screen to another.

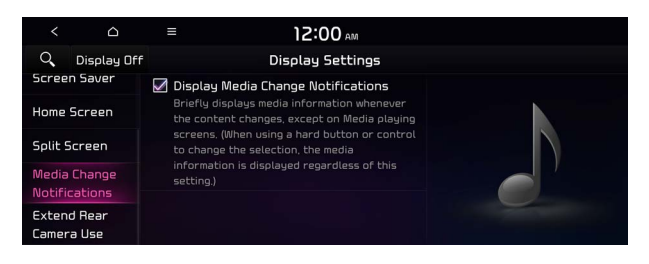

### **Extend Rear Camera Use**

You can set to display the rear camera display even when you change the shift position other than "R" (Reverse) after reversing.

 $\oslash$  When you shift to "P" (Park) or drive at a predetermined speed or faster, the rear view display disappears to display the previous screen.

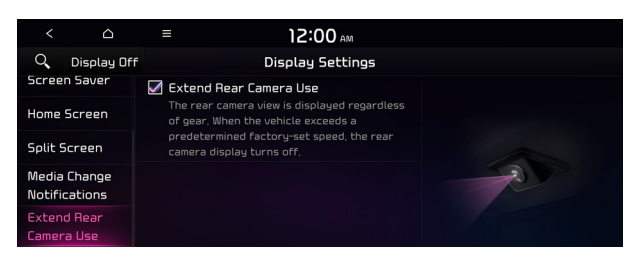

# Configuring the media settings (Type1)

#### **(if equipped)**

Set to receive a notification when the information changes during playback or to include subfolders when playing a folder on repeat.

1 On the All Menus screen, press **Setup** > **Media**.

The media settings screen appears.

2 Configure the settings required:

### **Media Change Notifications**

You can set to briefly display media information at the top of screen while playing the next item when you move from the media player screen to another.

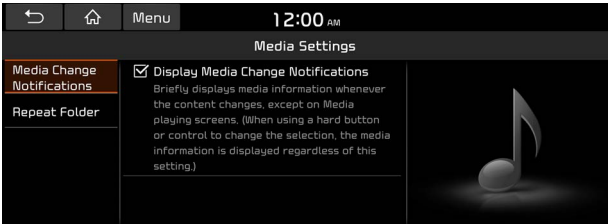

### **Repeat Folder**

You can set to include sub-folders when playing a folder on repeat.

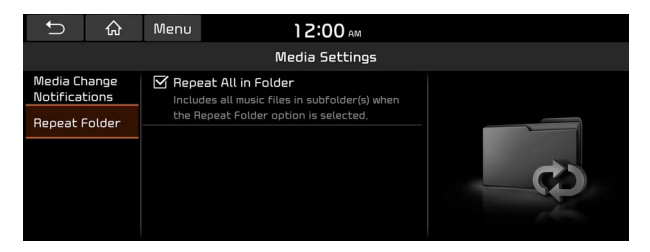

# How to Update the Map and Software for your Infotainment System

To ensure you are maximizing the full potential of your navigation system, we advise updating the map and software annually. To update, visit the map update website and install the Navigation Updater program onto your PC. Use the program to download and install the latest map, points of interest, and software. Alternatively, you can visit your local dealership to update.

### Ü **Caution**

- It may take a while (tens of minutes) to finish the system update depending on the amount of data.
- Never turn off the system or remove the storage before finishing the system update. When the system is turned off or the storage device is removed from the system while updating, it may cause data or system damage.
- $\mathscr P$  After update is completed, the system automatically restarts and the SW Info/Update screen displays the updated version.
- $\oslash$  During update, you cannot use the navigation system, UVO service, camera, and infotainment system.
- $\mathscr P$  For assistance concerning the update, contact the Customer Center at 800-333-4 KIA(4542).
- $\oslash$  Changes are not applied to the map after creation of all update files. For this reason, road names, POI names, speed limits, or other map information displayed, may not be the latest values due to the creation time of the update files.

### **Updating via a USB device**

Install the Navigation Updater on your PC and then download the latest data to a USB device for update to the navigation map and infotainment system.

#### **Installing Navigation Updater**

On your PC, visit the website at<http://update.kia.com/us>to download and install the Navigation Updater software.

 $\mathscr P$  For system requirements for installing the program and details on how to install it, visit the website.

#### **Updating the software and map**

- 1 Connect a USB device to the computer and run Navigation Updater for downloading the update files.
- 2 Follow the instructions on the screen to download the update files.
- 3 Remove the USB device from the computer and then connect it to the USB port in your vehicle.
- 4 Start the vehicle to turn on the system.
	- $\oslash$  You can perform update without starting the vehicle by simply locating the start switch to "ON".

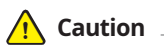

- Perform update with the start switch "ON" when the battery is sufficiently charged by driving the vehicle. When the battery is discharged while updating, the system may get damaged with the update stopped.
	- Note that the battery may be discharged easily in winter.
	- The battery may also be discharged easily when the vehicle is not used for a long time. Caution is required.
- When you start the vehicle while updating with the start switch "ON", power supply to the system may be cut off.
- 5 On the All Menus screen, press **Setup** > **General** > **SW Info/Update**.
	- A After the system is turned on, press **Yes** when a pop-up window appears whether to proceed with update. In this case, the screen changes to allow you to select the update method.

#### [ **Updating immediately**

You can finish the update quickly.

- 1 On the **SW Info/Update** screen, press **Update**.
- 2 Press **Update Now**.
- 3 Press **OK**.

The update is performed immediately after the system reboots.

#### [ **Background Update**

You can perform update while using the system.

#### 1 On the **SW Info/Update** screen, press **Update**.

2 Press **Background Update**.

#### 3 Press **OK**.

- $\oslash$  Compared to Update Now, it may take longer.
- A On the All Menus screen, press **Setup** > **General** > **SW Info/Update** to see the update progress.
- $\mathscr{L}$  It is possible to start background updates only when the vehicle is on.
- $\mathscr{P}$  It is possible to continue to perform updates even after turning off the vehicle while updates are in progress. On the notification window displayed when the vehicle is turned off, press **Update** to perform the remaining updates to complete the process successfully. For later update, press **Later**.
- $\mathscr P$  If the update process is not completed, a notification window appears asking if you want to perform updates each time you turn off the vehicle.
- $\oslash$  All system functions, including the rear-view camera, are disabled while updates are in progress.

#### [ **Scheduling the update**

When you set for scheduled update after downloading the latest data, the navigation map and infotainment system can be updated while not using the vehicle.

1 On the **SW Info/Update** screen, press **Update**.

#### 2 Press **Scheduled Update**.

#### 3 Set the update time and press **OK**.

When scheduling the update is finished, the status indicator icon appears.

 $\oslash$  You can set to start the update within 12 hours or less after the vehicle is stopped.

#### 4 Turn off the vehicle (ACC Off).

- $\oslash$  Make sure that a USB device with update files is connected to the system before turning off the vehicle.
- $\mathcal{Q}$  When you set the update time to "0", the update notification window appears and then the update starts.
	- To close the notification window and proceed with the update, press **Yes**.
	- To cancel the update, press **No**.
- $\oslash$  Once the update has started, you cannot cancel it. After the update, the system automatically turns off.
- $\oslash$  When you start the vehicle, the update complete notification appears to show the update result. After update is completed, the SW Info/Update screen displays the updated version.
- $\emptyset$  When you turn on the system while updating, you can see its progress.
- $\mathscr{D}$  Scheduled update is canceled when:
	- Low battery is detected when turning off the vehicle.
	- The storage device with the update files is disconnected.
	- The vehicle is started before the update scheduled time.
	- The system has been turned off for more than 3 minutes with the vehicle turned off.

# **MEMO**

# 10 Appendix

Solutions System status indicator icons FAQ Product specifications Important information Index **Trademarks** Open Source Information

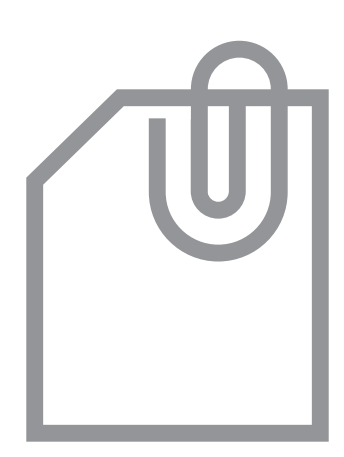

# Solutions

Before reporting a malfunctioning system, refer to the following table and see if you can identify and fix the problem. If the problem persists or you are unable to locate your specific need, contact your place of purchase or dealer.

### **Sound and display**

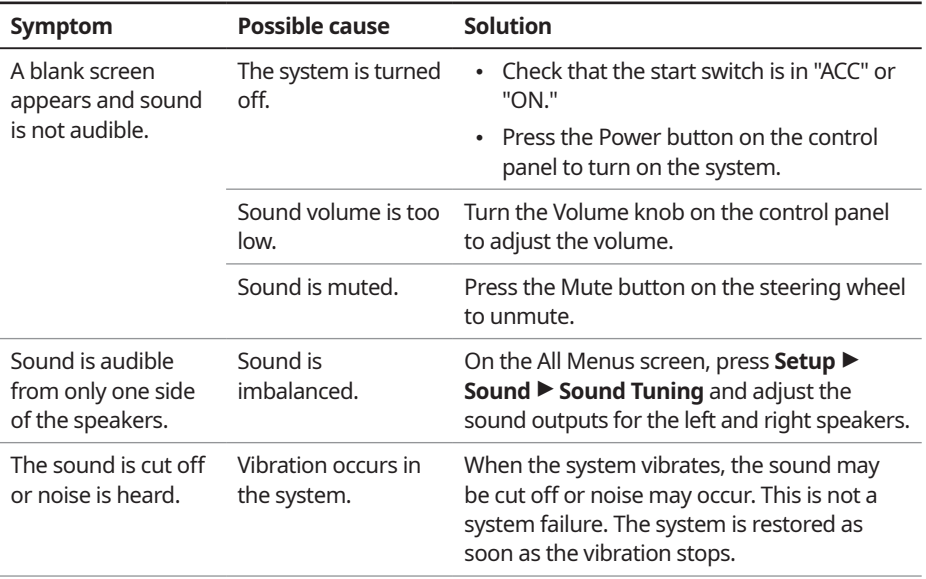

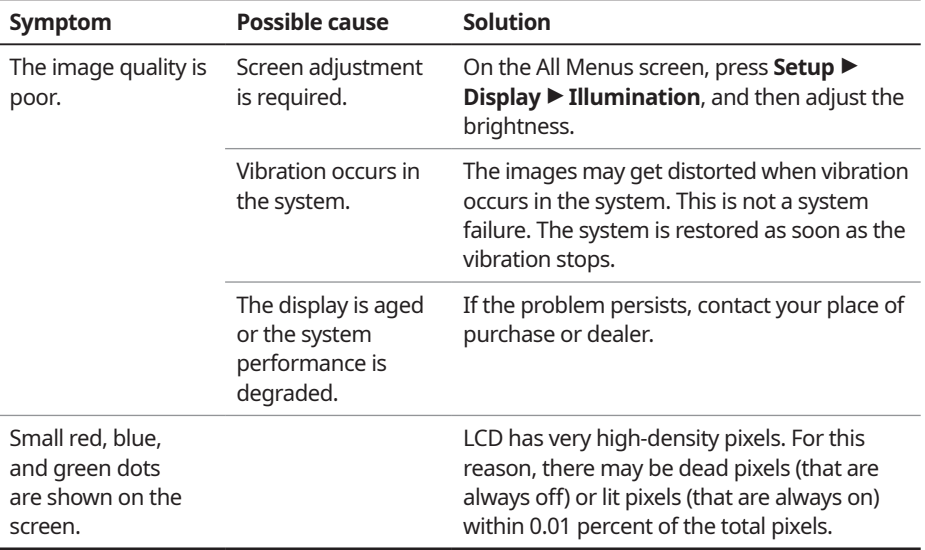

### **USB playback**

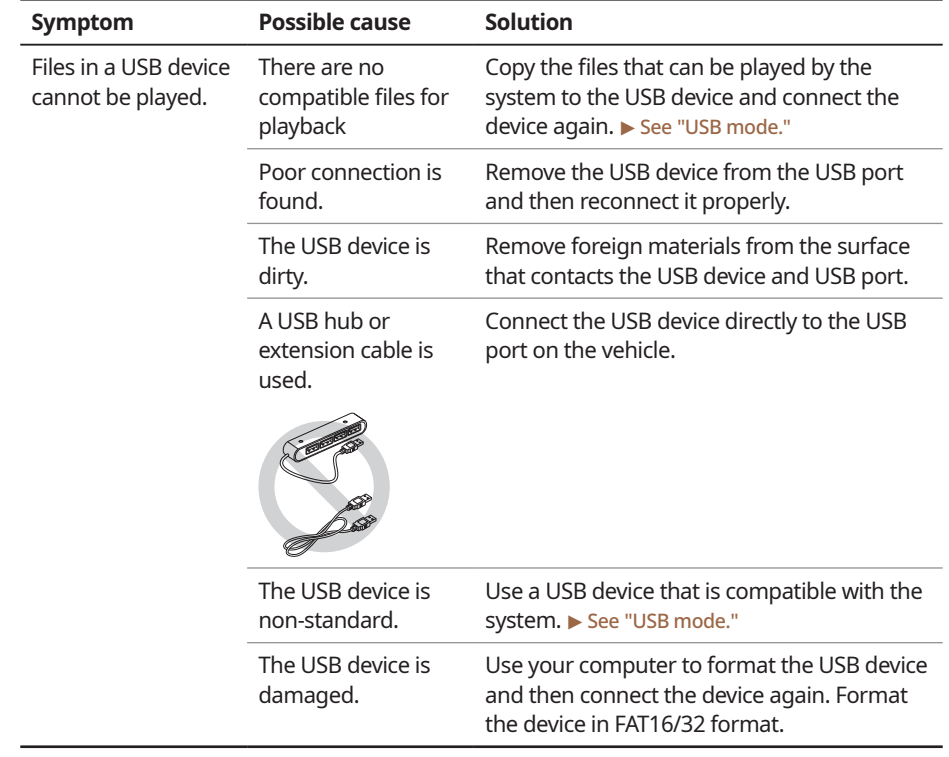

### **Bluetooth connection**

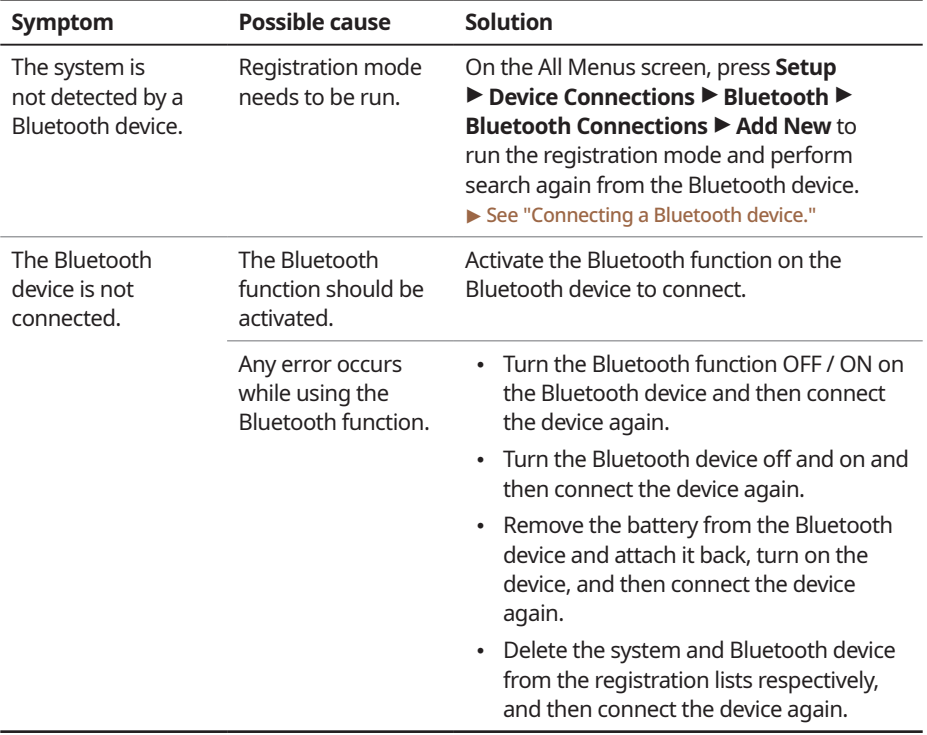

### **Phone projection**

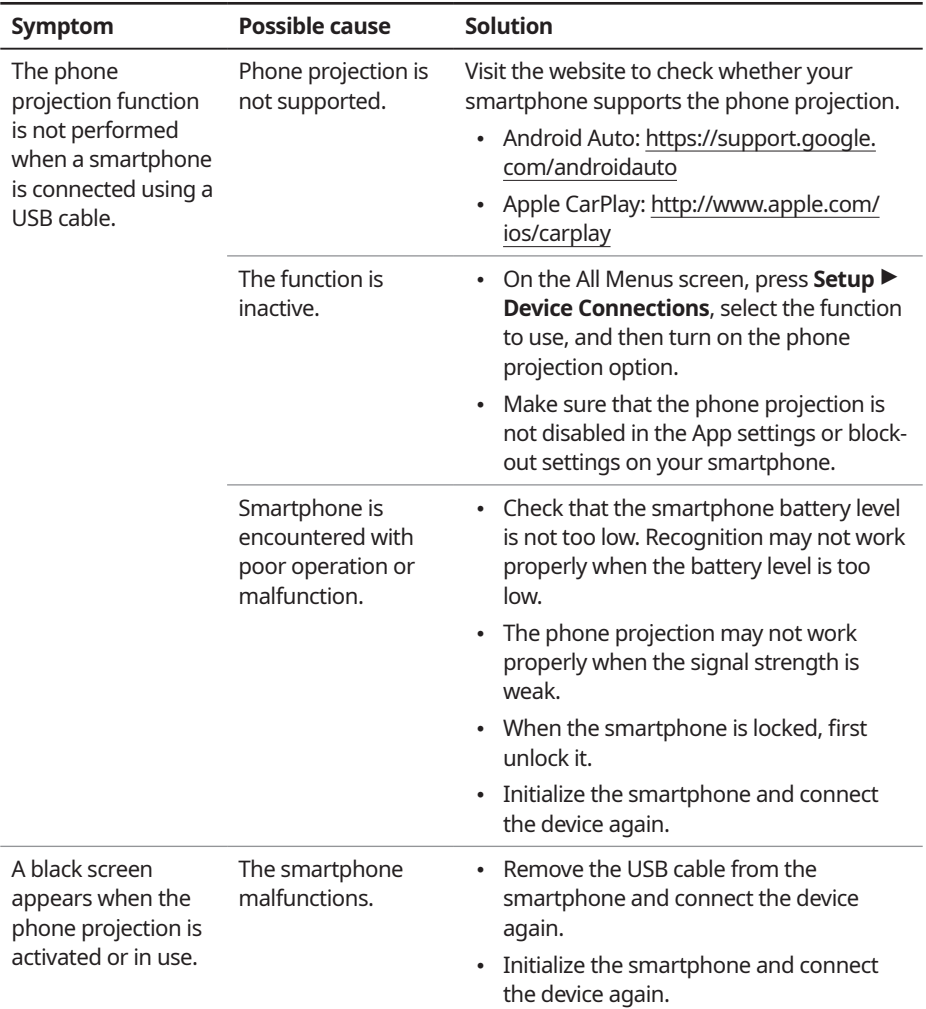

### **System operation**

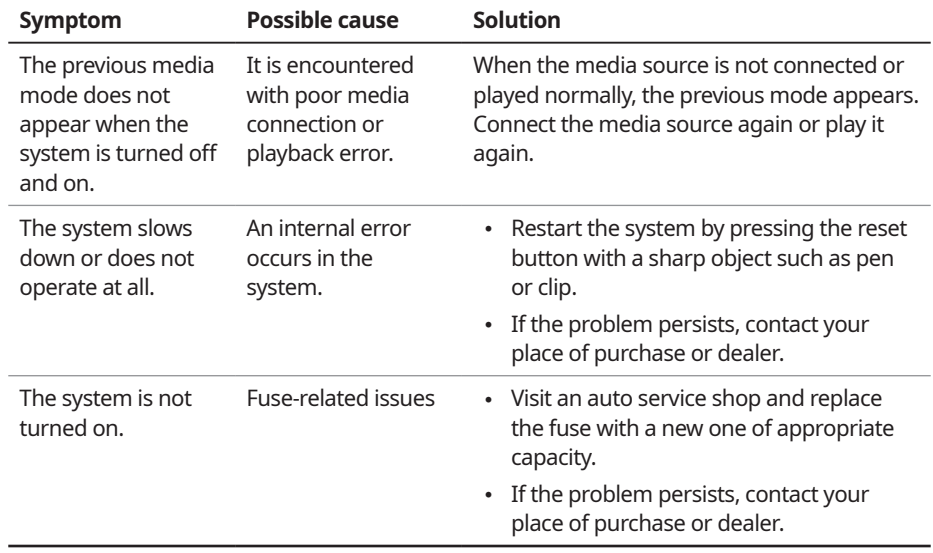

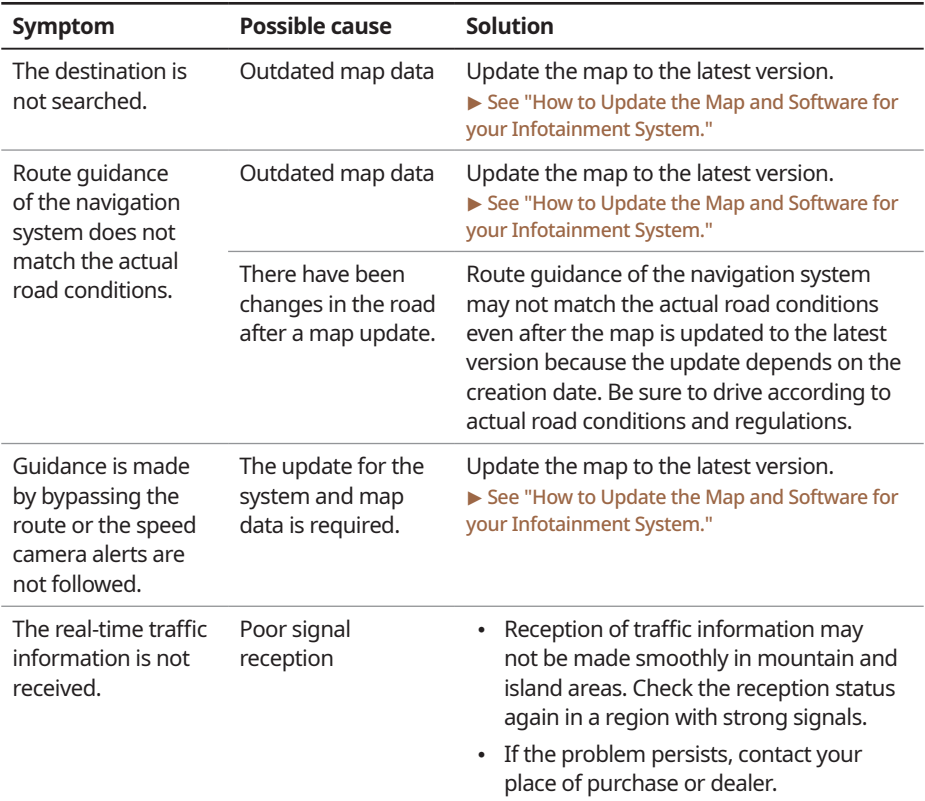

### **Navigation system operation**

# System status indicator icons

You can see the system status by checking the status indicator icons at the top right of the system screen.

Different status indicator icons appear when each function is performed. The meanings of the icons are as follows:

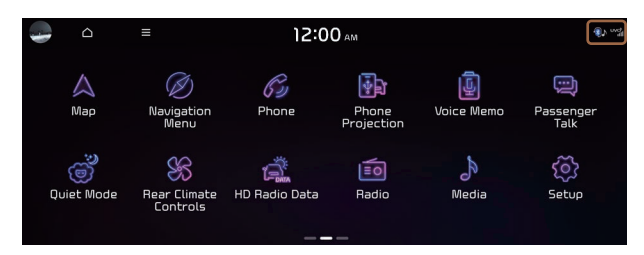

#### **Mute/memo recording**

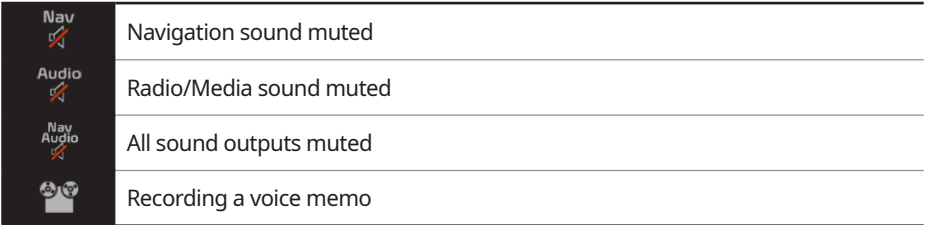

#### **Bluetooth/call**

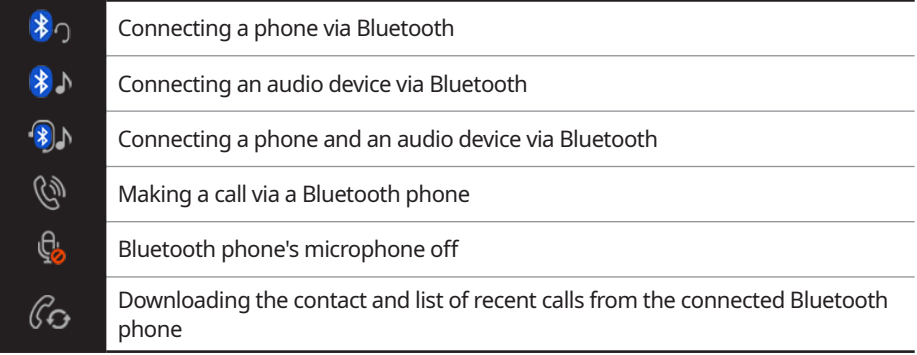

ζΙι

 $\mathbf{\mathbf{\mathbf{\mathbf{\mathbf{X}}}}}$ 

#### **UVO**

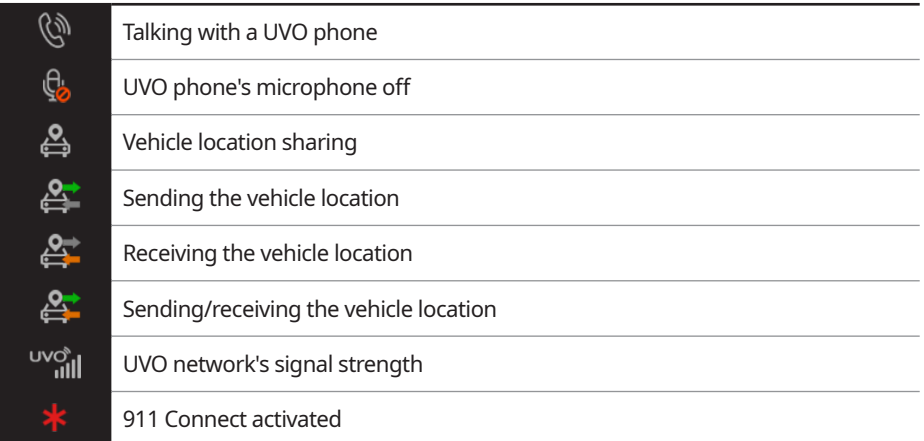

#### **System update**

 $\mathcal{G}$ 

ك

 $((\sqrt{2}))$ 

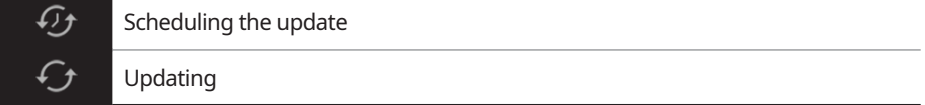

#### **Available functions in the rear seat (if equipped)**

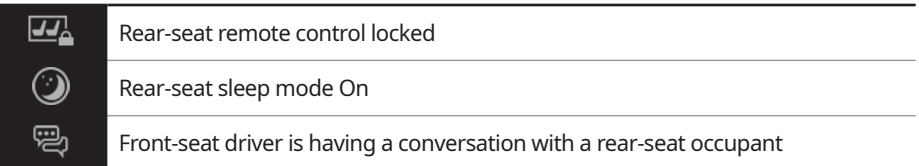

#### **Wireless charging**

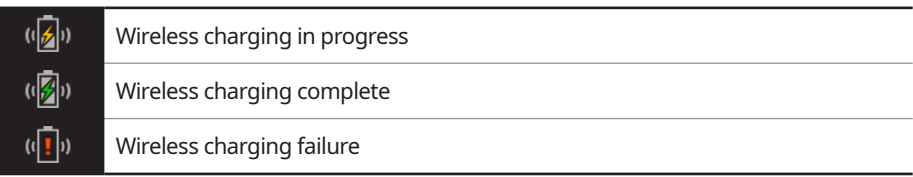

 $\mathcal{L}$  Some icons may not appear depending on the vehicle model and specifications.

# **FAC**

### **Navigation**

- Q How can I update the map?
- $\mathsf{\Delta}$  You can download the latest map data to a USB device and use the device to update the map.  $\triangleright$  See "How to Update the Map and Software for your Infotainment System."
- **Q** Guidance is made by bypassing the route or the speed camera alerts are late.
- $\mathsf{\Delta}$  Select another route after setting the route options. On the map screen, press **EXECTEDER THE ∂ROUTE Options** to change the settings and resume navigation. ▶ See "Changing the route search criteria."

When the system is not updated, update the software and map and then perform search again.  $\triangleright$  See "How to Update the Map and Software for your Infotainment System."

### **Bluetooth**

Q Which functions can I use via Bluetooth?

- $\mathsf{\Delta}$  You can use the hands-free call function with a mobile phone connected. You can also play music after connecting an audio device such as MP3 player or mobile phone. > See "Making a call via Bluetooth.", "Listening to music via Bluetooth."
- Q How can I register a Bluetooth device?
- A On the All Menus screen, press **Setup** <sup>&</sup>gt; **Device Connections** <sup>&</sup>gt; **Bluetooth** <sup>&</sup>gt; **Bluetooth Connections ► Add New.** From the Bluetooth device to be connected, search for the vehicle system and register it. Use the Bluetooth device to enter or approve the authentication number displayed on the system. Then the device is added to the list of Bluetooth devices in the system and automatically connected to the system. See "Connecting a Bluetooth device."

 $\bigcap$  I bought a new mobile phone and want to replace my old phone with the new one to connect the system. How can I register the new phone to the system?

 $\mathsf{\Delta}$  An additional device can be registered in the same way as in registration of a new device. You can register up to 6 devices in the list of Bluetooth devices. To delete a previously registered device, press **Delete Device(s)** from the list of Bluetooth devices, select the device to delete, and then press **Delete**. > See "Deleting a registered device."

Q How can I access the list of contacts while using a Bluetooth phone?

 $\mathsf{\Delta}$  Approve access to the contacts when connecting your mobile phone to the system via Bluetooth. The list of contacts on the phone is downloaded to the system. To see the downloaded list of contacts, press the Call button on the steering wheel and press  $\Box$  on the call screen. You can search for a contact and make a call to the  $contact$ , or add the contact to the favorites.  $\blacktriangleright$  See "Dialing from the contacts."

#### **Broadcast reception**

**Q** I turned on the radio while driving but I heard no sound but noise.

 $\mathsf{\Delta}$  Depending on the location, obstacles may cause reception to deteriorate.

Radio reception rate may also drop when an on-glass antenna is mounted on the rear window and the window is tinted with metallic window films.

#### **Self-inspection method upon failure**

- Q The system does not operate properly. What shall I do?
- A Inspect the system after referring to Troubleshooting Guide.  $\blacktriangleright$  See "Solutions."

When the system failure persists after inspection, press and hold the Reset button to reset the system.

If the problem persists, contact your place of purchase or dealer.

# Product specifications

### **Media player**

#### **USB mode**

#### [ **Music files**

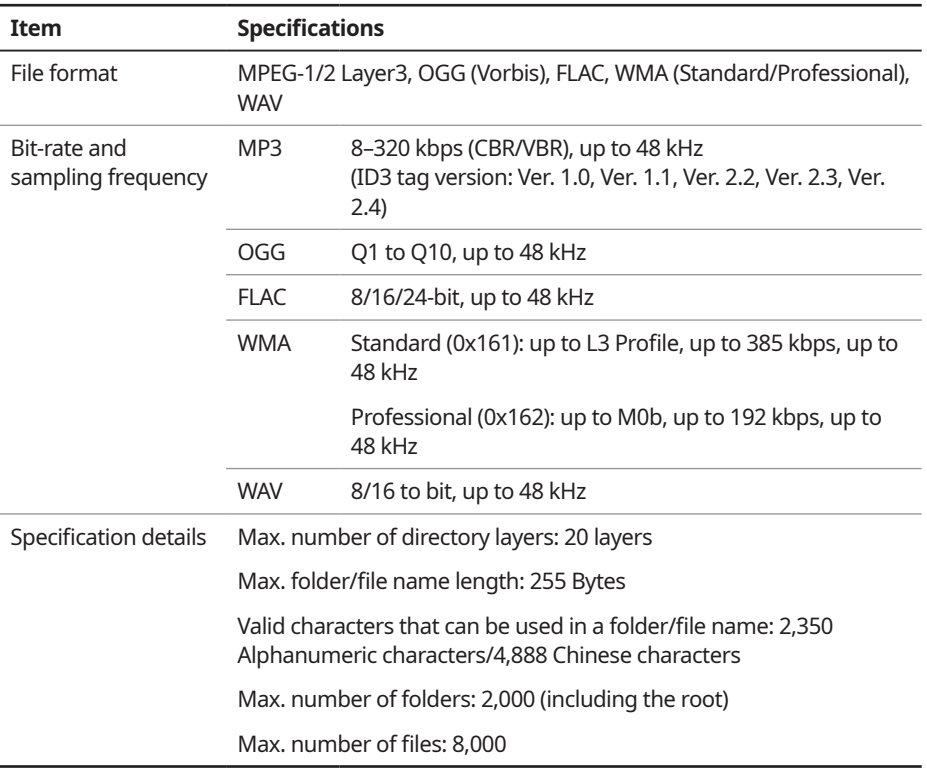

- $\mathscr{D}$  The following files are not played.
	- Modified files (format-changed files)
	- Variant files (e.g. MP3 files encoded by WMA audio codec)
	- DRM (Digital Rights Management)-protected files
	- Files with no index
- $\oslash$  Sound quality is not quaranteed in case of music files that use the bit-rate exceeding 192 kbps.
- $\mathscr{D}$  With the files that do not use the fixed bit rate, some functions may not work properly or the playback time may not appear accurately.
- $\oslash$  When a trouble occurs while playing or you want to play an incompatible format file, use the latest encoder software to change the format before using the file.

#### [ **USB storage devices**

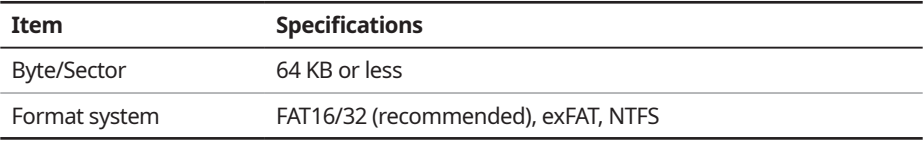

- $\oslash$  With the USB storage devices that are not equipped with a plug-type connector (metal cover type), proper operation is not guaranteed.
	- USB storage devices with a plastic plug may not be recognized.
	- USB memory cards (e.g. CF cards, SD cards) may not be recognized.
- $\mathscr{L}$  Problems that are caused by using USB storage devices (not specified in the following list), are not covered by the warranty.

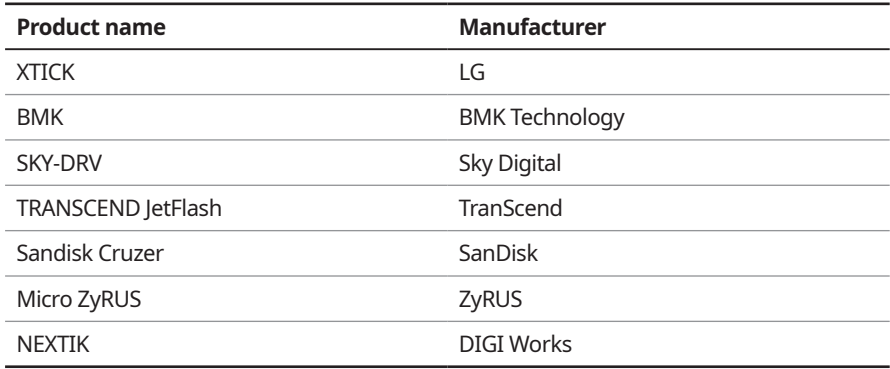

- $\mathscr{D}$  USB hard drives may not be recognized.
- $\mathcal{Q}$  When using a USB mass storage device divided into logical drives, only the files saved in the first drive can be played.
- $\mathcal{Q}$  When a USB storage device has some Apps, media files may not be played.

### **Common specifications**

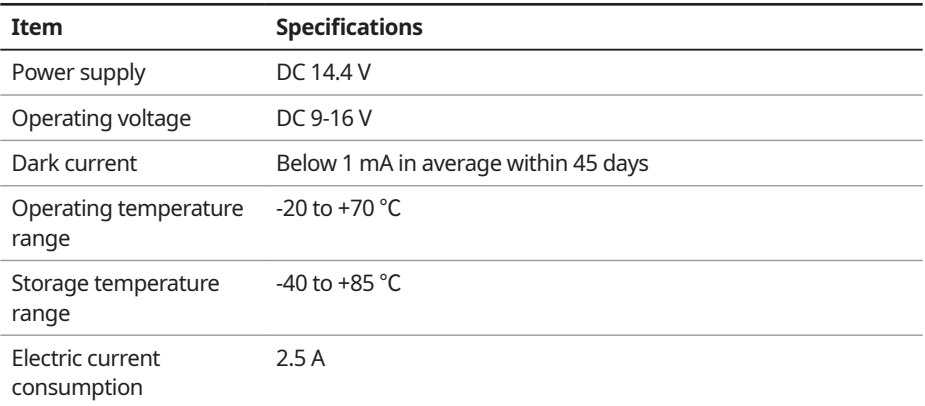

### **Radio**

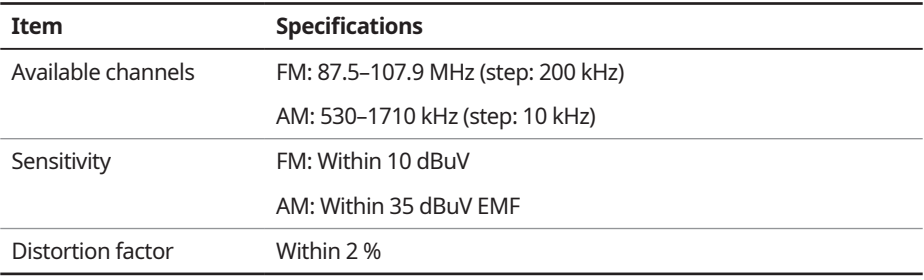

### **Bluetooth**

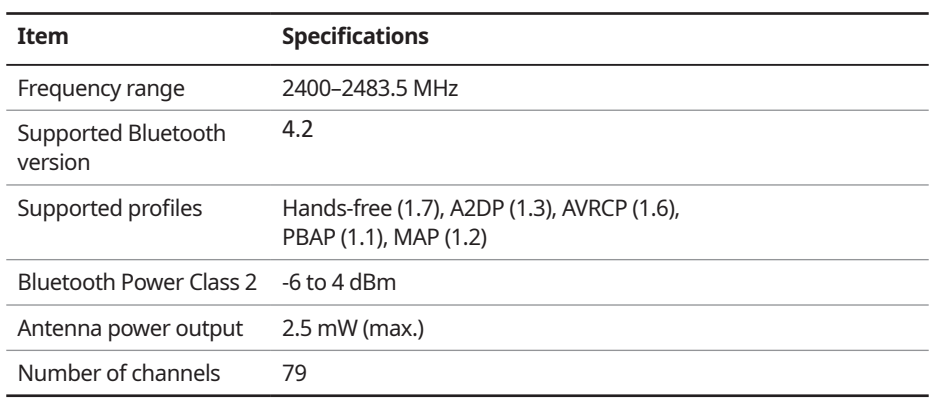

### **Wi-Fi**

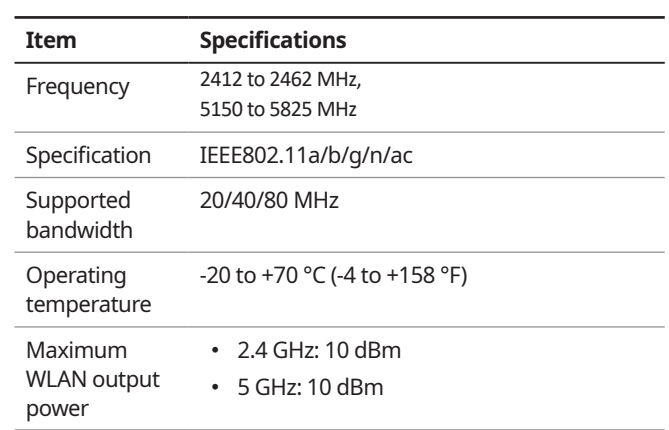

### **LTE RF**

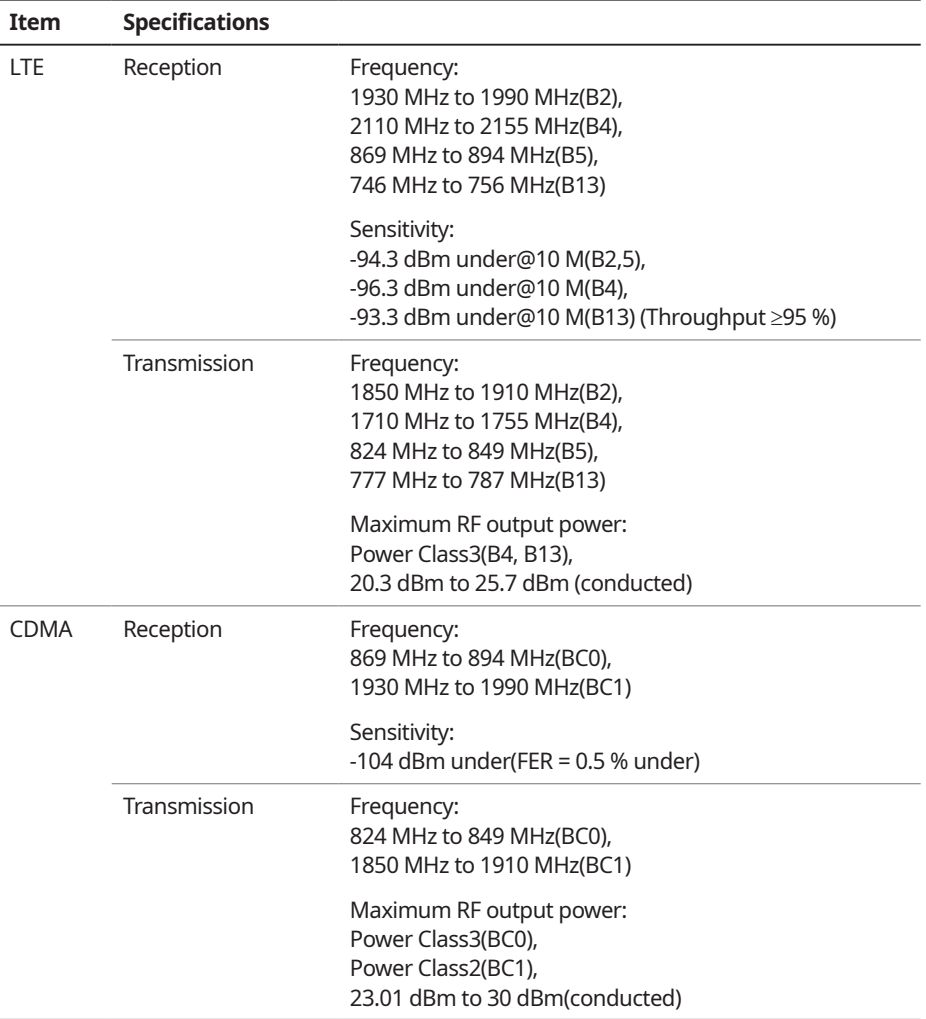

# Important information

Before using your system, read and follow all instructions and safety information provided in this user's guide ("User's Manual"). Not following precautions found in this guide can lead to an accident or other serious consequences.

### **Keep this guide in your vehicle**

When kept in the vehicle, this guide will be a ready reference for you and other users unfamiliar with the system. Ensure that before using the system for the first time, all persons have access to this guide and read its instructions and safety information carefully.

### **Warning**

Operating certain parts of this system while driving can distract your attention away from the road, and possibly cause an accident or other serious consequences. Do not change system settings or enter data non-verbally (using your hands) while driving. Stop the vehicle in a safe and legal manner before attempting these operations. This is important since setting up or changing some functions as you drive may distract your attention away from the road and removing your hands from the steering wheel may cause you to lose control of the vehicle.

### **General operation**

#### **Voice command control**

Features within the system may be executed using only voice commands. Using voice commands while driving allows you to operate the system without removing your hands from the steering wheel.

#### **Prolonged views of screen**

Do not access any function requiring a prolonged view of the screen while you are driving. Pull over in a safe and legal manner before attempting to access a function of the system requiring prolonged attention. Even short views of the screen may be hazardous if your attention has been diverted away from your driving.

#### **Volume setting**

Do not raise the volume excessively. Keep the volume at a level where you can still hear outside traffic and emergency signals while driving. Driving while unable to hear these sounds could cause an accident.

#### **Navigation features**

Navigation features included in the system are intended to provide detailed instructions to get you to a desired destination. Ensure that all persons using this system carefully read and follow all instructions on safety information.

#### **Distraction hazard**

Some navigation features may require manual (non-verbal) setup. Attempting to perform such setup or inputting data while driving can seriously distract your attention and could cause an accident. Stop the vehicle in a safe and legal manner before attempting these operations.

#### **Let your judgment prevail**

Any navigation features are provided only as an aid. Make your driving decisions based on your observations of local conditions and existing traffic regulations. Any such feature is not a substitute for your personal judgment. Any route suggestions made by this system should never replace any local traffic regulations or your personal judgment or knowledge of safe driving practices.

#### **Route safety**

Do not follow the route suggestions if doing so would result in an unsafe or illegal maneuver, if you would be placed in an unsafe situation, or if you would be directed into an area that you consider unsafe. The driver is ultimately responsible for the safe operation of the vehicle and must evaluate whether it is safe to follow the suggested directions.

#### **Potential map inaccuracy**

Maps used by this system may be inaccurate because of changes in roads, traffic controls or driving conditions. Always use good judgment and common sense when following the suggested routes.

#### **Emergency services**

Do not rely on any navigation features included in the system to direct you to emergency services. Ask local authorities or an emergency services operator for these locations. Not all emergency services such as police, fire stations, hospitals and clinics are contained in the map database for navigation features.

#### **Use of speech recognition functions**

Speech recognition software is inherently a statistical process which is subject to errors. It is your responsibility to monitor any speech recognition functions included in the system and address any errors.

# Index

### **A**

Advanced system settings 9-35 Android devices Android Auto 2-5 Apple devices Apple CarPlay 2-7

#### **B**

Battery warning 1-6 Bluetooth Bluetooth phone Answering a call 6-14 Call 6-6 Contacts list 6-10 Dial pad 6-12 Favorites settings 6-8 Options during a call 6-15 Recent calls list 6-6 Switching to another call 6-16 Text message 6-17 Specifications 10-15 Bluetooth connection Adding a device 6-2 Deleting a device 6-5 Device connection 6-4 Disconnecting a device 6-5

### **C**

Climate control system 2-13 Component Names and Functions Control panel Custom button 1-3 MAP button 1-2 MEDIA button 1-2 NAV button 1-2 POWER button/VOLUME knob 1-2 RADIO button 1-2 SEEK/TRACK button 1-3 SETUP button 1-3 System Reset button 1-3 TUNE knob/FILE knob/ENTER button 1-3 Steering wheel remote control Call button 1-4 End Call button 1-4 MODE button 1-4 Move button 1-4 Voice Recognition button 1-4 Volume lever/Mute button 1-4 Contacts list 6-10 Control panel 1-2

#### **D**

Deleting a location 5-27 Destination search 5-3 Driving assist display 2-9

### **E**

Editing a location 5-27 Editing a route 5-17 EV charging stations 5-29

#### **F**

FAQ 10-11 Bluetooth 10-11 Broadcast reception 10-12 Navigation 10-11 Self-inspection method upon failure 10- 12 Finding a route easily 5-3 Destination search 5-3 Finding the route Adding a waypoint 5-17 Address search 5-11 Detour 5-20 Displaying POIs on the map 5-17 Frequently visited places 5-25 Gas stations 5-28 Location registration Deleting a POI 5-27 Editing a POI 5-27 Registration after search 5-23 Map 5-6 Map update 9-90 Previous Destinations 5-13 Saving the current position 5-24 Searching for POIs 5-15 Volume adjustment 5-9

#### **H**

HD Radio Data 2-20 HD Radio™ 3-10 Home screen 1-10

#### **L**

Listening to music Bluetooth audio 4-7 Location registration 5-23

#### **M**

Map 5-6 POI display 5-17 Map update 9-90 Media device connection 4-2 Media player Bluetooth audio 4-8 USB music 4-2 Messages 6-17 Microphone 7-2 Multi-page Home screen 1-10

#### **N**

Navigation 5-2, 5-11 Notifications 2-24

### **P**

Phone 6-6 Phone projection Android Auto 2-5 Apple CarPlay 2-7 Previous Destinations 5-13 Product specifications Bluetooth 10-15 Common specifications 10-15 LTE RF 10-16 Media player 10-13 Radio 10-15 Proximity Warning 2-10

### **R**

Radio Changing the channel 3-6, 3-7 Changing the radio mode 3-5 Deleting a channel 3-9 Registering a channel 3-8 Scanning channels 3-7 Rear view display 2-9 Recent calls list 6-6

#### **S**

Save searched place 5-23 Saving frequently visited places 5-25 Saving the current position 5-24

#### Settings

Advanced settings 9-35, 9-39, 9-41 Bluetooth settings 9-33 Date and time 9-72, 9-77 Device connection 9-30, 9-32 Keyboard 9-74, 9-78 Screen saver settings 9-82, 9-86 System display settings 9-80, 9-85 System language 9-73, 9-78 User profile settings 9-68, 9-69 UVO settings 9-64, 9-66 Vehicle settings 9-3, 9-15 Voice recognition settings 9-50, 9-51 SiriusXM™ 3-12 Changing to SiriusXM mode 3-12, 3-13 Featured Favorites channels 3-18 Searching for channels 3-15 Seeing the program schedule 3-17 Selecting channels 3-16 Smart Updater Plus 9-90 Sound Mood Lamp 2-18 Sounds of Nature 2-19 Split screen 1-14 Steering wheel remote control 1-4 Surround view monitor Door opening/mirror folding alert 2-12 Rear view video 2-12 Screen settings 2-13 Screen view 2-11 System Info 9-71, 9-75 System status indicator icons 10-9 System update 9-90

- **T**
- Troubleshooting 10-2 Bluetooth connection 10-5 Navigation operation 10-8 Phone projection 10-6 Sound and display 10-2 System operation 10-7 USB playback 10-4 TUNE Knob Function 9-35

Turning the system on or off 1-5

#### **U**

Update 9-90 USB file specifications 10-13 USB music 4-2 USB port 4-2 USB storage device specifications 10-14 Using the Driver talk mode in the rear seat 2-16 Using the Quiet mode in the rear seat 2-17 Using the rear-seat climate control system 2-14 Using the sound mood lamp 2-18 Using the touch screen 1-7 UVO Service 8-2 Find 8-9

UVO menu Diagnosing the vehicle 8-6 Driving Information 2-23 Roadside Assistance 8-5 Settings 9-64, 9-66 Virtual Assistant 8-7 Voice Local Search 8-8 Weather info 8-5

#### **V**

Vehicle settings 9-3, 9-15 Voice memo 7-21 Voice recognition Help 7-4 Microphone 7-2 Navigation commands 7-7 Other commands 7-10 POI name 7-11 Radio commands 7-8 Using the voice recognition 7-2 Volume setting 7-4 Voice recognition settings 9-50, 9-51

# **Trademarks**

#### • **Bluetooth**® **Wireless Technology**

A compatible Bluetooth® Wireless Technology-enabled cell phone is required to use Bluetooth® Wireless Technology. The Bluetooth® word mark and logos are registered trademarks owned by Bluetooth SIG, Inc. and any use of such marks by Kia is under license. Other trademarks and trade names are those of their respective owners. A Bluetooth® enabled cell phone is required to use Bluetooth® Wireless Technology. Bluetooth® Wireless Technology phone compatibility can be checked by visiting https://www.kia.com.

- Google, Android, Android Auto, and Google Play are registered trademarks of Google LLC. Distracted driving can result in a loss of vehicle control. Never use a handheld device or vehicle system that takes your focus away from safe vehicle operation.
- Apple®, Apple CarPlay™, iPad®, iPad mini™, iPhone®, iPod®, iPod classic®, iPod nano®, iPod touch®, iTunes®, and Siri® are trademarks of Apple Inc. Distracted driving can result in a loss of vehicle control. Never use a handheld device or vehicle system that takes your focus away from safe vehicle operation.
- HD Radio™ Technology is manufactured under license from iBiquity Digital Corporation. U.S. and Foreign Patents. For patents, see http://patents.dts.com/. HD Radio and the HD, HD Radio™, and "ARC" logos are registered trademarks or trademarks of iBiquity Digital Corporation in the United States and/or other countries.
- Sirius, XM, SiriusXM and all related marks and logos are trademarks of SiriusXM Radio Inc.
- Other trademarks and trade names are those of their respective owners.

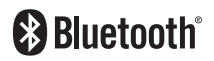

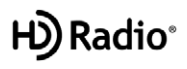

# Open Source Information

This system contains open source software.

To download the open source codes installed on this product developed under GPL, LGPL, Apache, and other open source licenses, please visit http://en.mobis.co.kr/opensource/list.do. All notified license content, including the source code, is available for download.

If you request the open source code of a software mounted on this product by sending an email to MOBIS\_OSSrequest@mobis.co.kr within 3 years of purchasing this product, you will receive it on a CD-ROM or another storage media at a minimal cost, such as the costs of the medium and delivery.

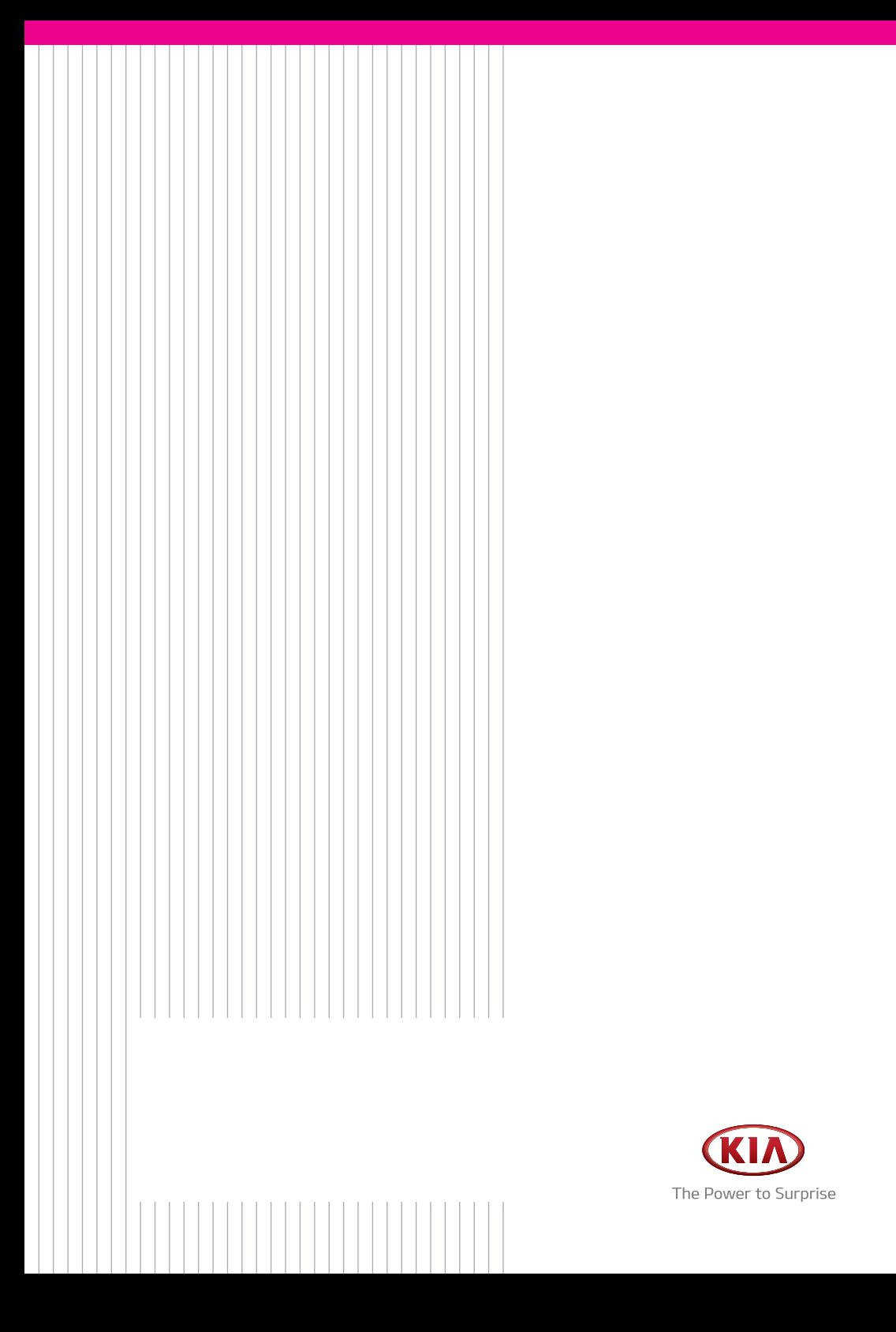